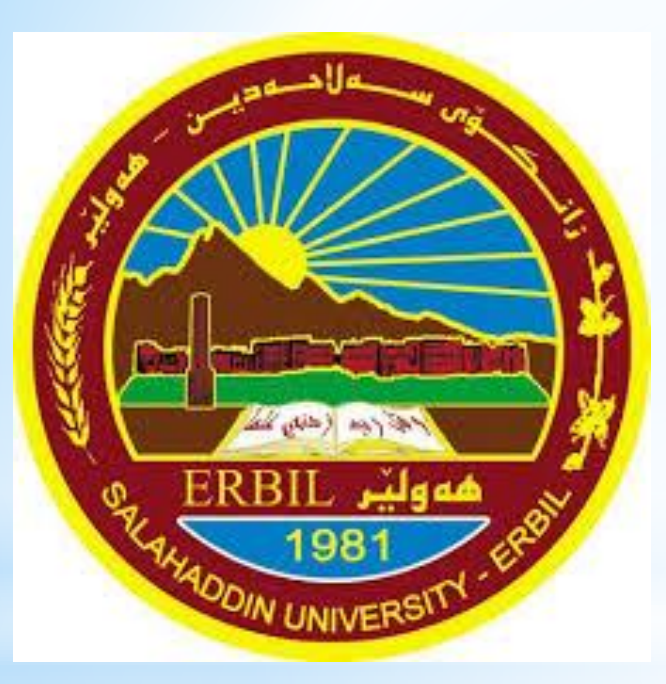

# Computer Skill جامعة صالح الدين كلية االدارة واالقتصاد قسم االقتصاد

مدرس المادة: م.م. ڕێژین نژاد عزیز rezhin.aziz@su.edu.krd

### **Display Information about the System**

You can view the basic information about your computer such as the operating system installed, the type of the processor and the size of RAM. This information can be displayed by following the steps below:-

يمكنك عرض المعلومات االساسية حول الحاسوب مثل نظام التشغيل، نوع المعالج وحجم ذاكرة الوصول العشوائي عن طريق اتباع الخطوات التالية:

1- Press start button.

-1 أضغط على زر ابدأ.

2- Click the Control Panel option from the start menu. It will appear where various icons and links are displayed and by clicking on any icon you can view and configure different parts of your computer.

-2 انقر على خيار لوحة التحكم )Panel Control )في قائمة البداية. سوف تظهر النافذة المبينة ادناه حيث يتم عرض مجموعة من الرموز والروابط وبالنقر على اي رمز يمكنك عرض معلومات اجزاء مختلفة من جهاز الحاسوب الخاص بك.

 $\vee$  0

 $\mathcal{L}$ 

#### Adjust your computer's settings

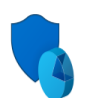

**System and Security** Review your computer's status Save backup copies of your files with File History Backup and Restore (Windows 7)

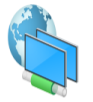

Network and Internet

View network status and tasks

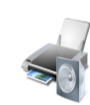

Hardware and Sound View devices and printers Add a device Adjust commonly used mobility settings

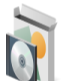

#### Programs

Uninstall a program

 $\circ$ 

崱

 $P$ 

H

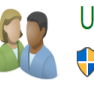

**User Accounts** Change account type

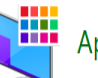

Appearance and Personalization

View by: Category \*

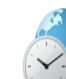

Clock and Region Change date, time, or number formats

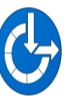

Ease of Access Let Windows suggest settings

Optimize visual display

**x** 

G

 $W$ 

 $\Omega$ 

**A** 

 $\circ$ 

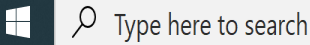

 $\begin{picture}(160,17)(-10,0) \put(0,0){\line(1,0){15}} \put(10,0){\line(1,0){15}} \put(10,0){\line(1,0){15}} \put(10,0){\line(1,0){15}} \put(10,0){\line(1,0){15}} \put(10,0){\line(1,0){15}} \put(10,0){\line(1,0){15}} \put(10,0){\line(1,0){15}} \put(10,0){\line(1,0){15}} \put(10,0){\line(1,0){15}} \put(10,0){\line(1,0){15}} \put(10$ 

### **Display Information about the System**

3- Clicking System and Security Icon or link. The System and Security Window will appears.

-3 انقر أيقونة النظام واالمن )Security and System )يظهر اطار النظام

واالمن.

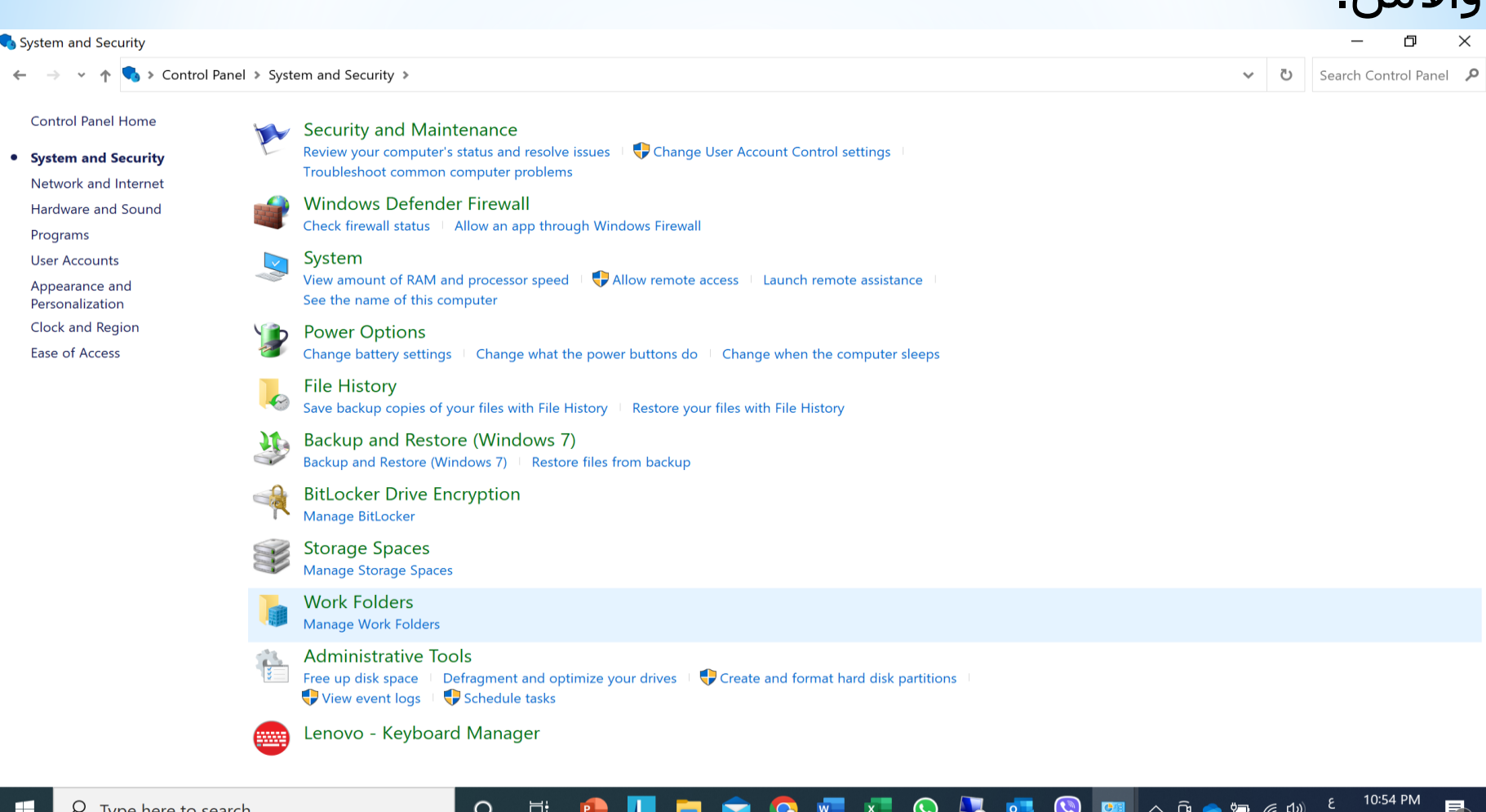

### **Display Information about the System**

4. Click System link or icon, and the window will be displayed. The System window contains several sections where information about your system are displayed.

-4 انقر على رابط او رمز النظام )System )وسيتم عرض االطار ادناه والذي يحتوي على عدة اقسام حيث يتم عرض معلومات حول النظام الخاص بك.

5. To close the System window press close button. -5 الغالق اطار النظام اضغط على الزر اغالق Close

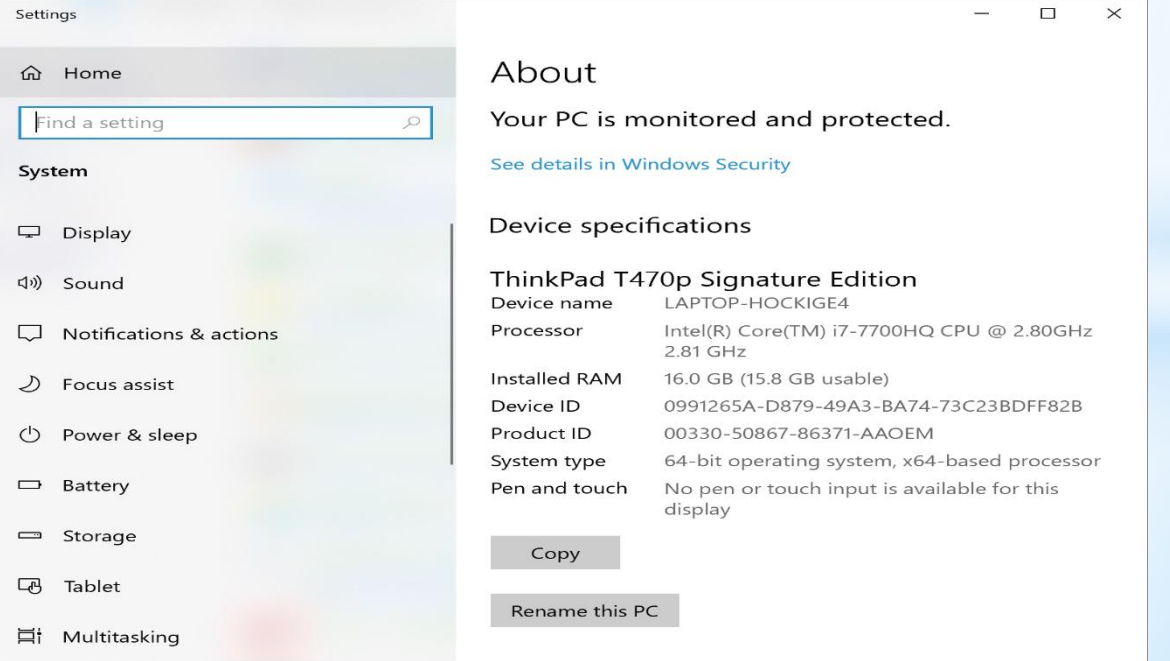

### **Setting the Computer's Time and Date**

#### 1- Press start button.

-1 اضغط على مفتاح ابدأ.

2- Click the Control Panel option from start menu. -2 اضغط على خيار لوحة التحكم )Panel Control )من قائمة البداية. 3- On the left hand side of the window click Clock, Language and Region link. The window will be displayed.

-3 على جانب االيمن من النافذة انقر على فوق الساعة واللغة .)Clock, Language and Region( واالقليم

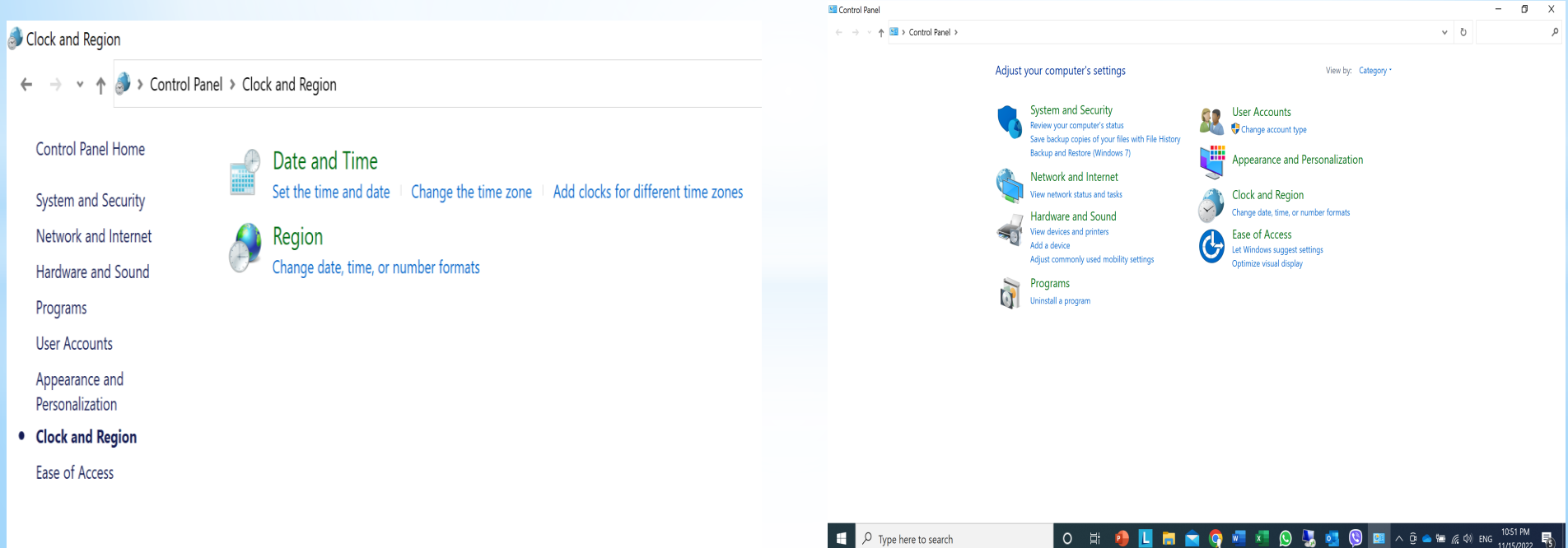

### **Setting the Computer's Time and Date**

### 4- Click Date and Time link or icon. The dialog box will appear. 4- انقر على رمز التأريخ والوقت Date and Time

#### 5- Press change date and time button from the dialog box.

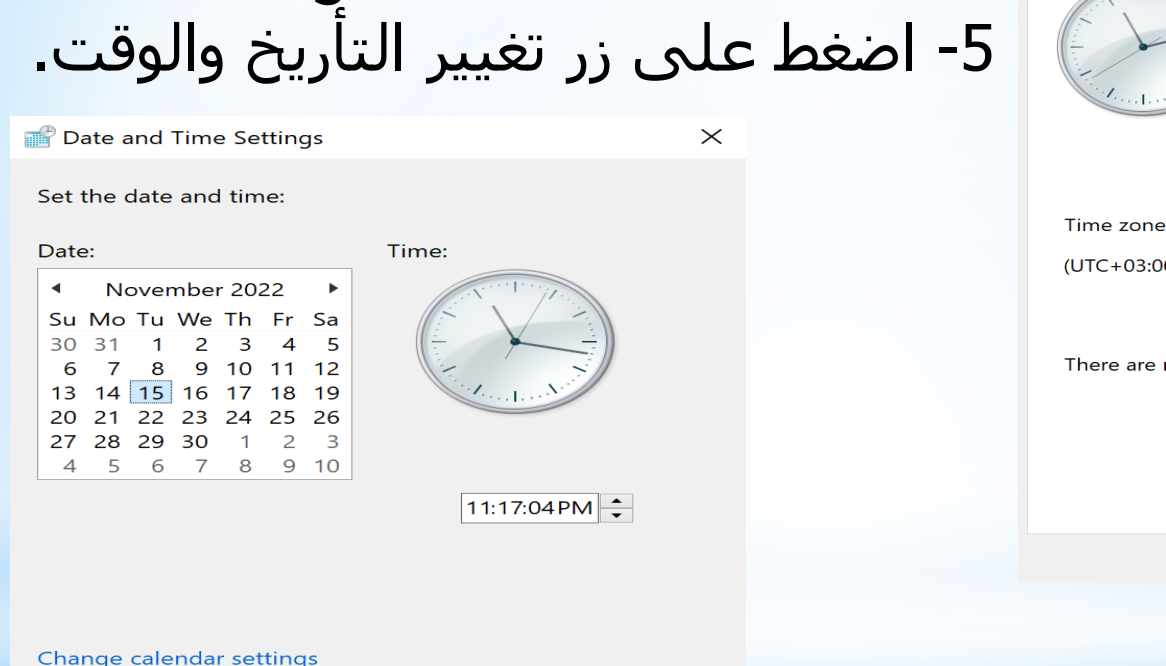

Cancel

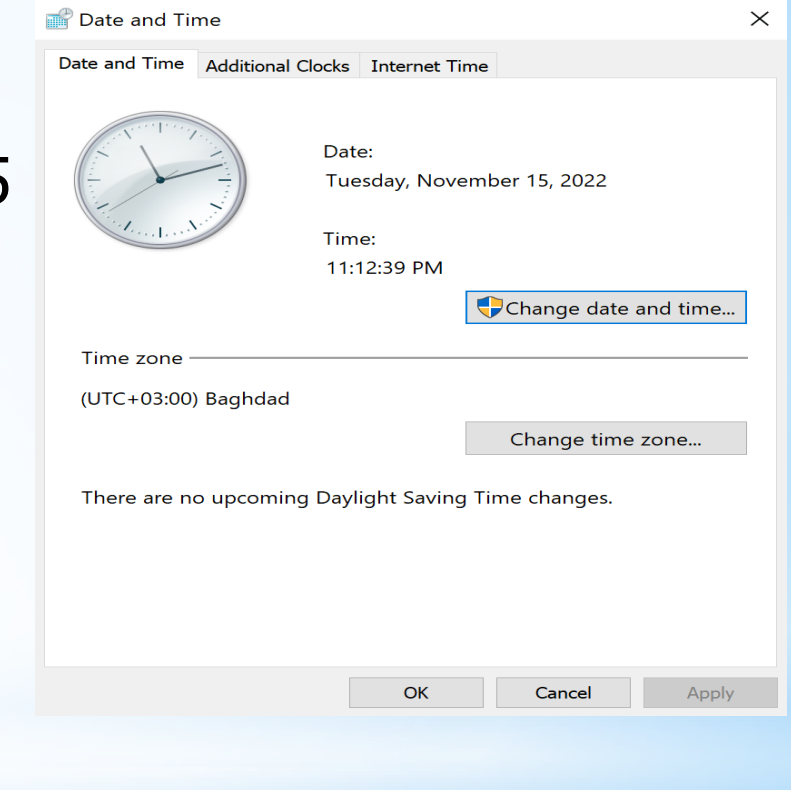

6- Adjust the date and the time. 7- Press OK button.

**OK** 

#### 1- Press start button.

-1 اضغط على مفتاح ابدأ.

2- Click the Control Panel option from start menu. -2 اضغط على خيار لوحة التحكم )Panel Control )من قائمة البداية.

3- On the left hand side of the window click Hardware and Sound. The window will be displayed.

### -3 على جانب االيسر من النافذة انقر على فوق الساعة واللغة .)Hardware and Sound( واالقليم

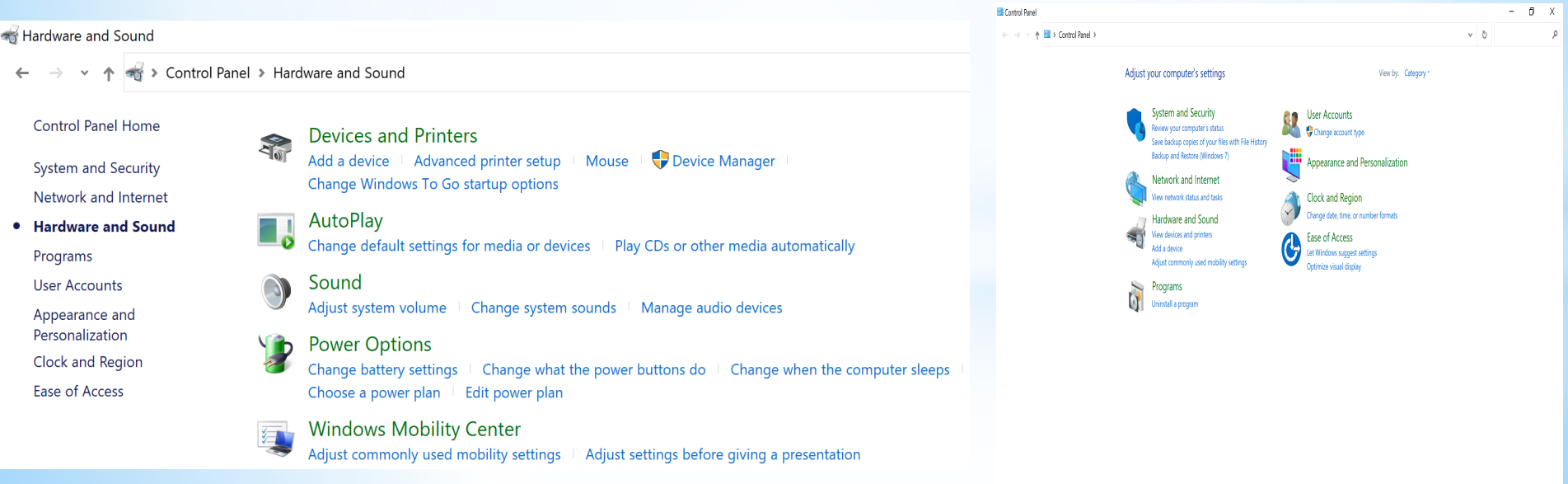

4- Click Sound icon. The dialog box will be displayed.

-4 اضغط على ايقونة الصوت Sound سيتم عرض النافذة ادناه.

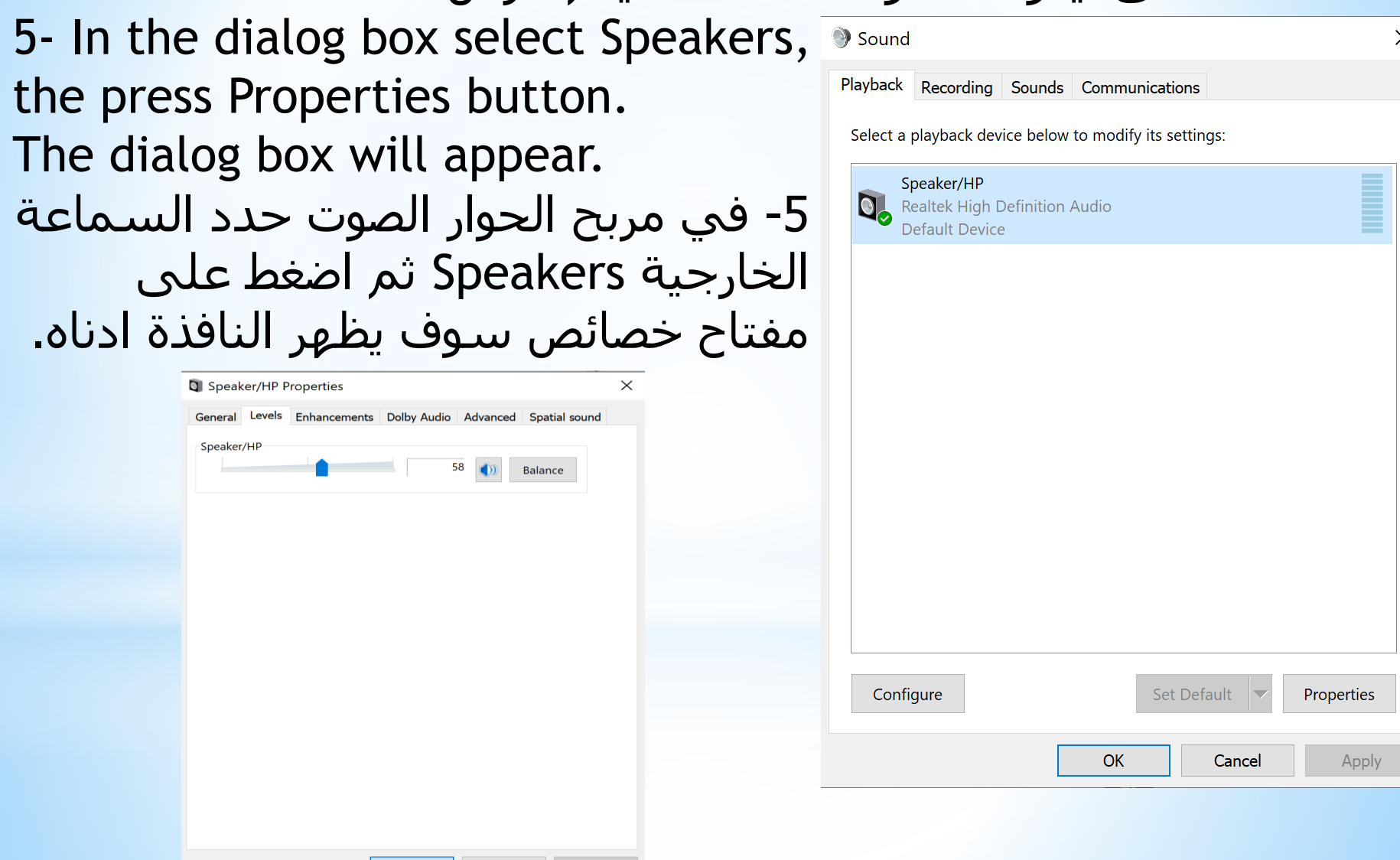

6- Click Levels tab.

-6 انقر فوق عالمة التبويب المستويات Levels

7- Change the volume settings as you need, then close the Volume Control dialog box.

-7 قم بتغيير اعدادات الصوت الى ما تحتاج اليه، ثم اغلق مربح حوار التحكم بالصوت.

8- Press OK button.

-8 اضغط على زر موافق Ok

Worth Mentioning:

- ❖ You can adjust and control the volume by double clicking on the volume icon in the system tray or notification area. الجدير بالذكر انه يمكنك الضبط والتحكم في مستوى الصوت بالنقر المزدوج على ايقونة الصوت في علبة النظام أو منطقة االعالم.
- ❖ You can adjust and change date time by double clicking on the date and time icon in the system tray or notification area and then change the date and time. الجدير بالذكر انه يمكنك الضبط والتحكم في ضبط التأريخ والوقت بالنقر
	- المزدوج على ايقونة التأريخ والوقت في علبة النظام أو منطقة االعالم.